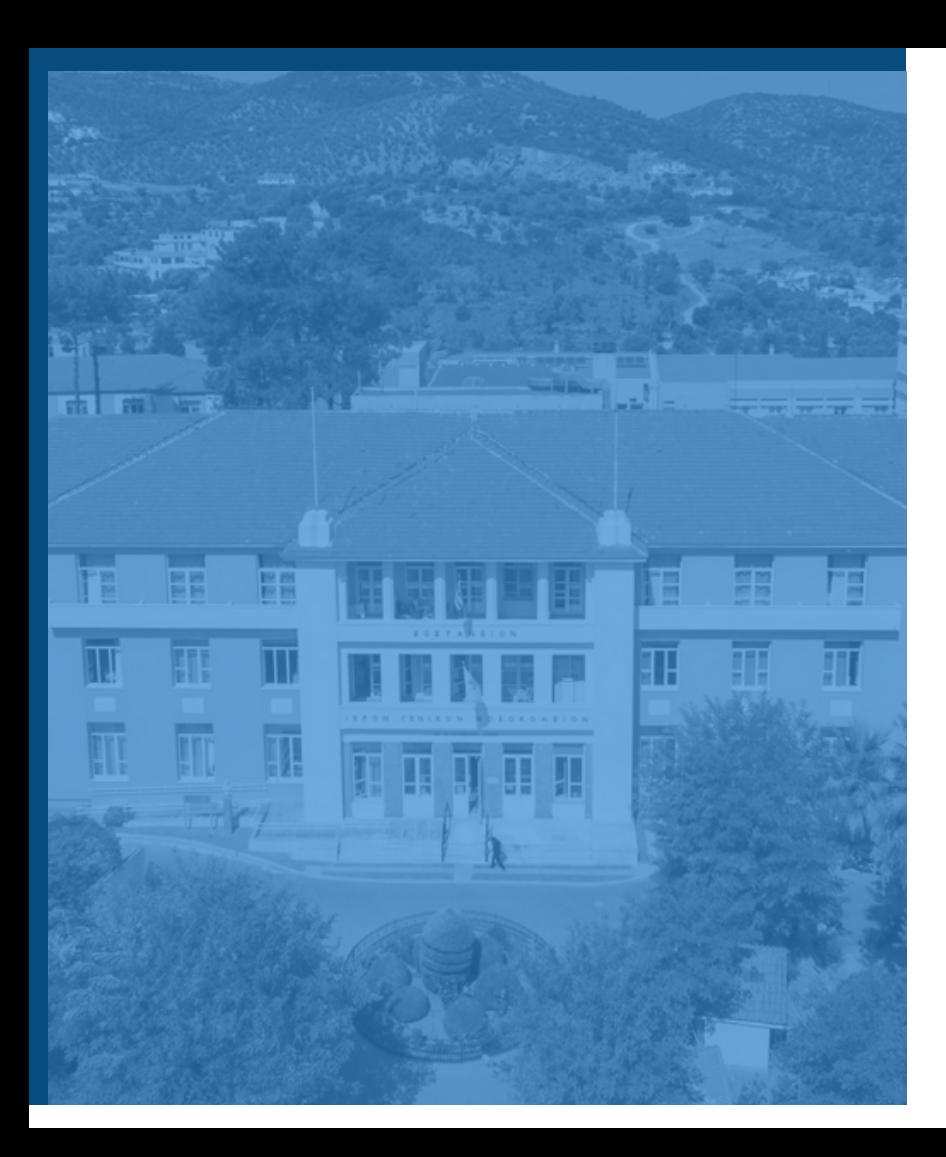

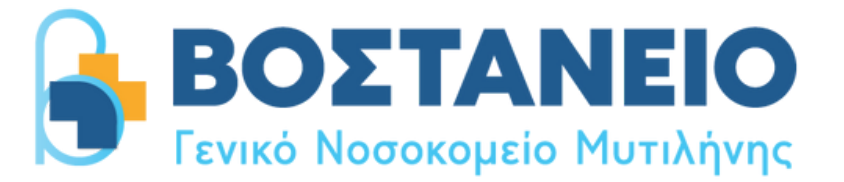

# **Πώς κάνουμε μια αναφορά;**

Οδηγός σελίδας αναφορών

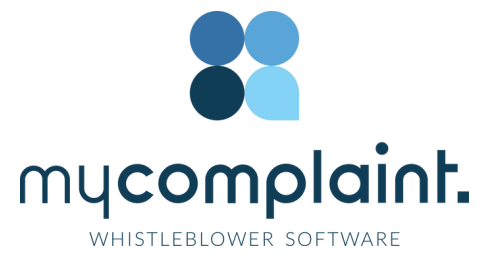

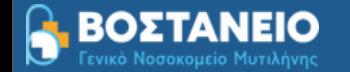

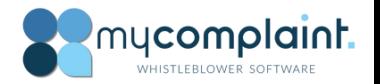

Καλώς ήρθατε στον οδηγό καταχώρησης αναφοράς περιστατικών. Εδώ, θα βρείτε ολοκληρωμένες οδηγίες για τη διαδικασία υποβολής αναφοράς.

Με αυτόν τον οδηγό θα μάθετε:

- Πώς να καταχωρείτε μια γραπτή ή προφορική αναφορά
- Πώς να αποκτήσετε πρόσβαση στην υπάρχουσα αναφορά σας και να δείτε ποιες ενέργειες έχουν γίνει
- Πώς να στείλετε πρόσθετες πληροφορίες ή αρχεία.

# **Πίνακας περιεχομένων**

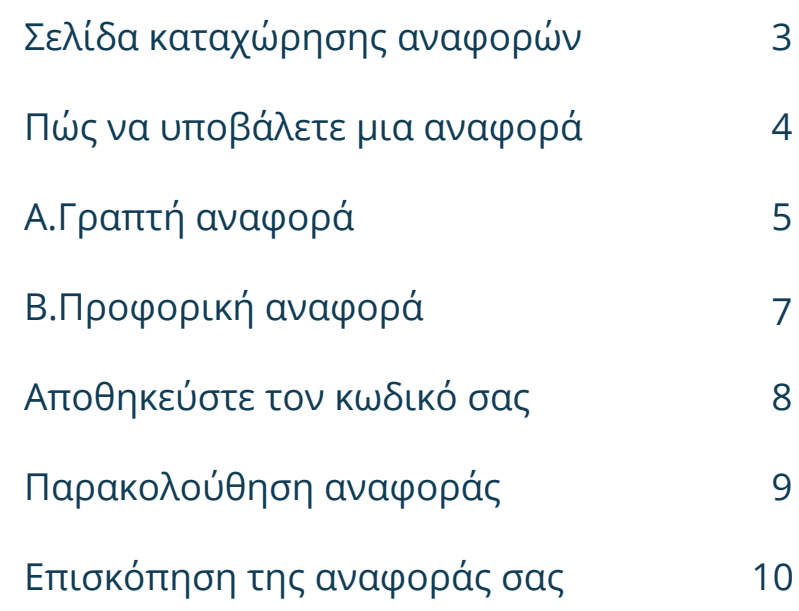

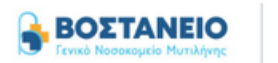

### ΒΟΣΤΑΝΕΙΟ Γ.Ν.Μ. Κανάλι πληροφοριοδότη δημοσίου συμφέροντος

mucomplaint

Ελληνικά

- C....

Ως υπάλληλος, μπορείτε να καταγγέλλετε σοβαρά θέματα ανώνυμα ή αν έχετε βάσιμες υπόνοιες για τέτοια θέματα.

#### Ανώνυμη αναφορά σοβαρών θεμάτων

Μέσω της παρούσας σελίδας, μπορείτε να υποβάλετε πληροφορίες σχετικά με κατακριτέα θέματα ή να καταγγέλλετε ενέργειες οι οποίες είναι ανήθικες, παράνομες ή παραβιάζουν εσωτερικές πολιτικές. Το σύστημα χρησιμοποιείται για να φέρει στο φως θέματα που διαφορετικά δεν θα έρχονταν στο φως.

Μπορεί να καταγγελθεί εμπιστευτικά με επισήμανση του ονόματος και των στοιχείων επικοινωνίας, αν είναι επιθυμητό, 100% ανώνυμα. Όλες οι έρευνες αντιμετωπίζονται με εμπιστευτικότητα και ασφάλεια.

#### Θέματα που σχετίζονται με το HR

Τα θέματα σχετικά με το ανθρώπινο δυναμικό δεν μπορούν να καταγγελθούν σε αυτό το σύστημα, αλλά πρέπει να συζητούνται με τον άμεσο προϊστάμενο, τον διευθυντή ή το τμήμα ανθρώπινου δυναμικού.

Από αυτή τη σελίδα μπορείτε να δημιουργήσετε μια νέα ασφαλή αναφορά ή να παρακολουθήσετε μια υπάρχουσα αναφορά.

Η παρακολούθηση των αναφορών σας μπορεί να είναι σημαντική για πολλούς λόγους:

1) Επιθυμείτε να δείτε την κατάσταση της αναφοράς σας, για να ελέγξετε αν λαμβάνονται μέτρα.

2) Επιθυμείτε να συμπληρώσετε την αναφορά σας με πρόσθετες πληροφορίες.

3) Οι διαχειριστές του συστήματος έχουν ζητήσει πρόσθετες πληροφορίες από εσάς για

να μπορέσουν να επιλύσουν το πρόβλημα ή να λάβουν τα απαραίτητα μέτρα.

#### Δημιουργία νέας αναφοράς

Παρακολούθηση υπάρχουσας αναφοράς

## **Σελίδα καταχώρησης αναφορών**

Το Βοστάνειο ΓΝΜ παρέχει τον σύνδεσμο URL, μέσω του οποίου μπορείτε να μεταβείτε στη σελίδα καταχώρησης αναφορών.

Σε αυτήν τη σελίδα μπορείτε:

∙•• Να αλλάξετε τη γλώσσα κειμένου

••• Να δημιουργήσετε μια νέα αναφορά.

Να παρακολουθήσετε την πορεία μιας υπάρχουσας αναφοράς.

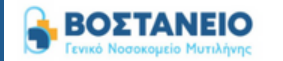

← Επιστροφή

### Αναφορά συμβάντος

Θέμα

Επιλέξτε πώς θέλετε να υποβάλετε αναφορά

#### Ο Υποβολή αναφοράς εμπιστευτικά

Μπορείτε να επιλέξετε να υποβάλετε αναφορά εμπιστευτικά. Η ταυτότητά σας θα γνωστοποιηθεί μόνο σε εκείνους που χειρίζονται την υπόθεση εμπιστευτικά και θα είναι ανώνυμη και εμπιστευτική για τους άλλους στην επεξεργασία της υπόθεσης.

mycomplaint.

εμφάνιση περισσότερων

Ελληνικά

Θέλω να υποβάλω αναφορά προφορικά

#### **Υποβολή αναφοράς ανώνυμα**

Μπορείτε να επιλέξετε να υποβάλετε αναφορά ανώνυμα, αν προτιμάτε να μη γνωστοποιείτε την ταυτότητά σας σε κανέναν κατά τη διαδικασία.

εμφάνιση περισσότερων

#### Περιγραφή

# **Πώς να δημιουργήσετε μια νέα αναφορά:**

Έχοντας επιλέξει την επιλογή "Δημιουργία νέας αναφοράς" σας δίνονται δύο επιλογές:

### **Α. Γραπτή αναφορά**

 $\frac{1}{2}$ 

 $\ddot{\phantom{a}}$  . . . . . .

Εάν επιθυμείτε να καταχωρήσετε μια γραπτή αναφορά, συμπληρώστε τα πεδία της φόρμας

### 3 **Β. Προφορική αναφορά**

Εάν επιθυμείτε να κάνετε μια προφορική αναφορά, κάντε κλικ στο αντίστοιχο κουμπί

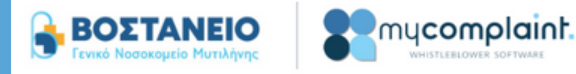

Ελληνικά

← Επιστροφή

### Αναφορά συμβάντος

Θέμα

Επιλέξτε πώς θέλετε να υποβάλετε αναφορά

#### Ο Υποβολή αναφοράς εμπιστευτικά

Μπορείτε να επιλέξετε να υποβάλετε αναφορά εμπιστευτικά. Η ταυτότητά σας θα γνωστοποιηθεί μόνο σε εκείνους που χειρίζονται την υπόθεση εμπιστευτικά και θα είναι ανώνυμη και εμπιστευτική για τους άλλους στην επεξεργασία της υπόθεσης.

εμφάνιση περισσότερων

Θέλω να υποβάλω αναφορά προφορικά

#### **Ο Υποβολή αναφοράς ανώνυμα**

Μπορείτε να επιλέξετε να υποβάλετε αναφορά ανώνυμα, αν προτιμάτε να μη γνωστοποιείτε την ταυτότητά σας σε κανέναν κατά τη διαδικασία.

εμφάνιση περισσότερων

Περιγραφή

# **A.Γραπτή αναφορά**

Συμπληρώστε τις απαιτούμενες πληροφορίες:

**Θέμα:** Μια σύντομη περιγραφή της αναφοράς 5

Διαλέξτε ανάμεσα σε **εμπιστευτική** ή **ανώνυμη** αναφορά (μάθετε περισσότερες λεπτομέρειες σχετικά με την κάθε επιλογή πατώντας στο "εμφάνιση περισσότερων)"

**Περιγραφή:** περιγράψτε το θέμα σας αναφέροντας όσο περισσότερες λεπτομέρειες μπορείτε.

*Σημείωση: Εάν επιλέξετε να κάνετε την αναφορά σας ανώνυμα, βεβαιωθείτε ότι δεν αποκαλύπτετε τα προσωπικά σας στοιχεία σε κανένα μέρος της αναφοράς.*

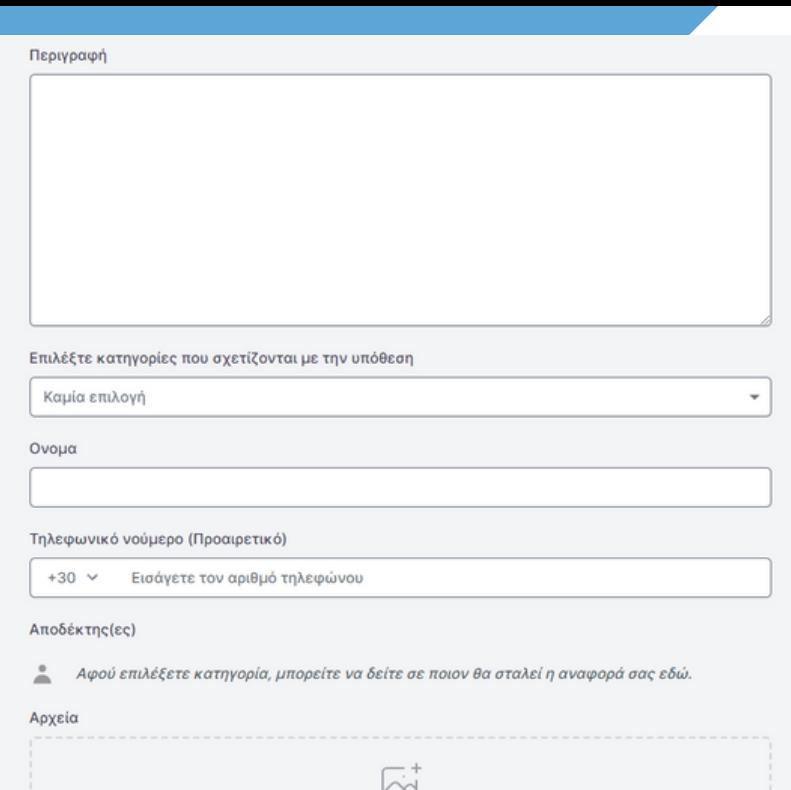

Αποστολή αρχείου Aργεία έως 100Mb √ Υποβολή

# **A.Γραπτή αναφορά (Συνέχεια)**

**Κατηγορία:** επιλέξτε μια κατηγορία που περιγράφει τον τύπο του αναφερόμενου περιστατικού

**Πρόσθετες πληροφορίες:** Συμπληρώστε τα στοιχεία επικοινωνίας σας (προαιρετικά)

**Αρχεία:** Μπορείτε να ανεβάσετε αρχεία που σχετίζονται με την αναφορά σας, για παράδειγμα αρχεία PDF, φωτογραφίες, video.

Κάντε κλικ στο κουμπί *Υποβολή* για να ολοκληρώσετε την αναφορά σας.

*Σημείωση: Τα μεταδεδομένα (metadata) αφαιρούνται αυτόματα.*

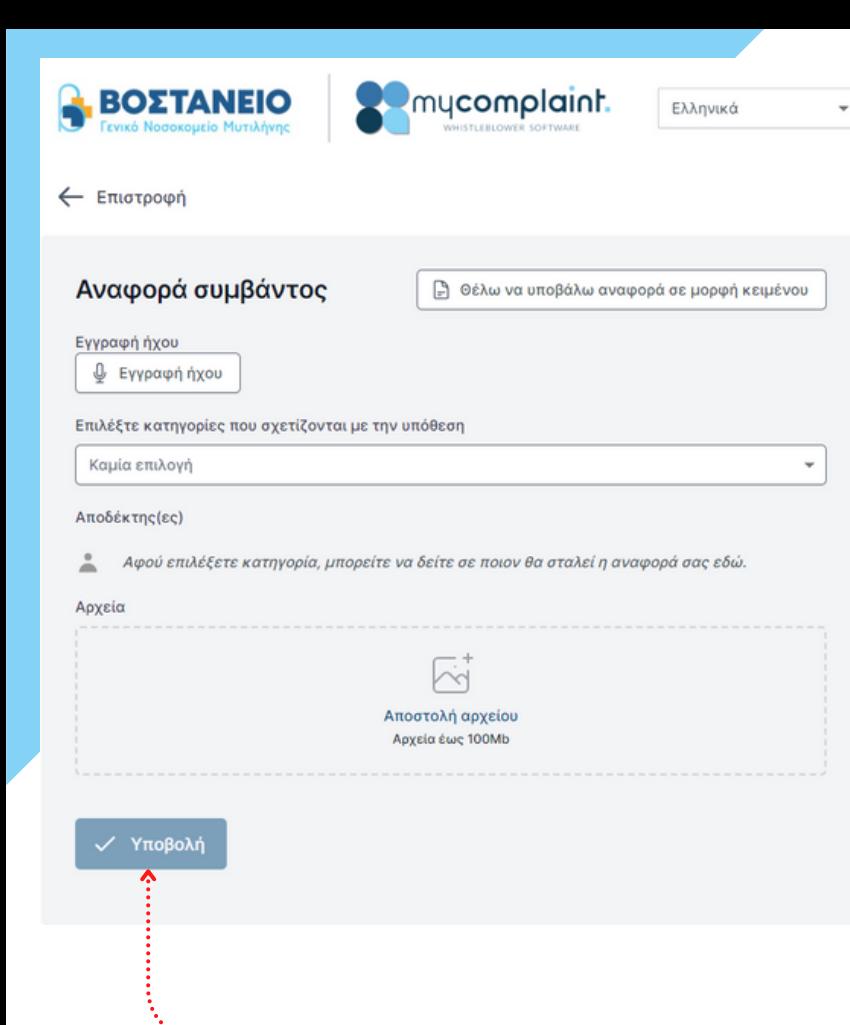

# **B.Προφορική αναφορά**

Κάντε κλικ στην *Εγγραφή ήχου*

*Σημείωση: Η φωνή σας θα παραμορφωθεί για να διασφαλιστεί η ασφάλεια και η ανωνυμία σας.*

**Κατηγορία:** επιλέξτε μια κατηγορία που περιγράφει τον τύπο του αναφερόμενου περιστατικού

**Αρχεία:** Μπορείτε να ανεβάσετε αρχεία που σχετίζονται με την αναφορά σας, για παράδειγμα αρχεία PDF, φωτογραφίες, video.

Κάντε κλικ στο κουμπί *Υποβολή* για να ολοκληρώσετε την αναφορά σας.

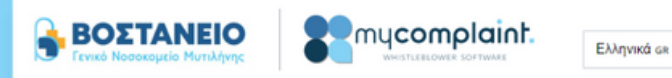

### Η έκθεση υποβλήθηκε. Αποθηκεύστε τον ακόλουθο κωδικό πρόσβασης:

ΣΗΜΑΝΤΙΚΌ: Αποθηκεύστε τον παρακάτω κωδικό πρόσβασης και αποθηκεύστε τον με ασφάλεια. Η αναφορά σας έχει σταλεί και ο κωδικός πρόσβασης σάς δίνει πρόσβαση σε αυτήν την αναφορά. Μην κοινοποιείτε τον κωδικό πρόσβασης σε κανέναν.

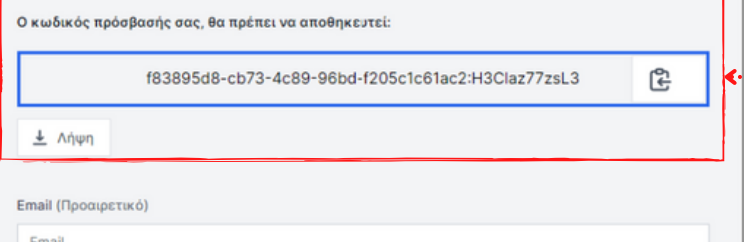

Αυτό το email δεν θα εμφανιστεί σε κανέναν. Η μοναδική χρήση του email είναι για να σας ειδοποιεί όταν πραγματοποιούνται σχετικές αλλαγές στην υπόθεσή σας όπως:

Λάβατε ένα μήνυμα από τον χειριστή της υπόθεσής σας. Η κατάσταση της υπόθεσή σας ενημερώθηκε. Ανατέθηκε νέος χειριστής στην υπόθεσή σας.

Αν επιλέξετε να μη συμπληρώσετε email, να ελέγχετε τακτικά την υπόθεσή σας για ενημερώσεις και μηνύματα, ώστε να μας βοηθήσετε να επιλύσουμε το πρόβλημα.

Ο κωδικός πρόσβασης δεν θα σταλεί στο email σας. Πρέπει να αποθηκεύσετε τον κωδικό πρόσβασης από αυτήν τη σελίδα προτού συνεχίσετε.

Έχω αποθηκεύσει τον κωδικό πρόσβασής μου με ασφάλεια, ώστε να έχω πρόσβαση στην αναφορά και στις απαντήσεις στο μέλλον

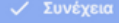

# **Aποθηκεύστε τον κωδικό σας**

Εφόσον ολοκληρώσετε την καταχώρηση, μην ξεχάσετε να αποθηκεύσετε **τον κωδικό πρόσβασης της αναφοράς σας** 

### **Γιατί είναι σημαντικός ο κωδικός;**

- Σας δίνει πρόσβαση στην αναφορά σας
- Μπορείτε να επικοινωνήσετε περαιτέρω με τους υπεύθυνους στους οποίους θα ανατεθεί η υπόθεσή σας
- Μπορείτε να δείτε σε ποια κατάσταση βρίσκεται η υπόθεσή σας

### **Πώς μπορείτε να αποθηκεύσετε το κωδικό σας;**

- Αντιγράψτε και επικολλήστε τον σε ένα ασφαλές έγγραφο
- Κατεβάστε τον σε κάποια από τις συσκευές σας

### ΒΟΣΤΑΝΕΙΟ Γ.Ν.Μ. Κανάλι πληροφοριοδότη δημοσίου συμφέροντος

Ως υπάλληλος, μπορείτε να καταγγέλλετε σοβαρά θέματα ανώνυμα ή αν έχετε βάσιμες υπόνοιες για τέτοια θέματα.

#### Ανώνυμη αναφορά σοβαρών θεμάτων

Μέσω της παρούσας σελίδας, μπορείτε να υποβάλετε πληροφορίες σχετικά με κατακριτέα θέματα ή να καταγγέλλετε ενέργειες οι οποίες είναι ανήθικες, παράνομες ή παραβιάζουν εσωτερικές πολιτικές. Το σύστημα χρησιμοποιείται για να φέρει στο φως θέματα που διαφορετικά δεν θα έρχονταν στο φως.

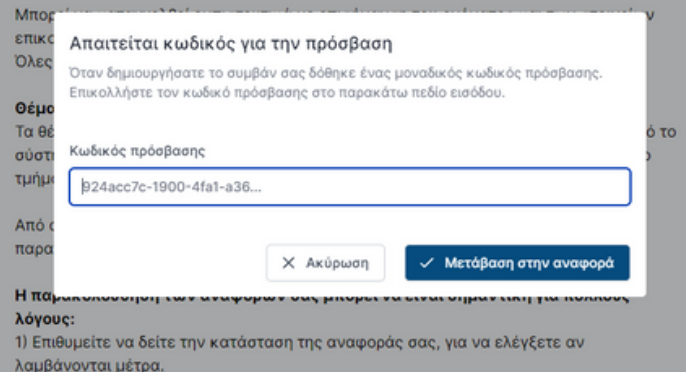

2) Επιθυμείτε να συμπληρώσετε την αναφορά σας με πρόσθετες πληροφορίες. 3) Οι διαχειριστές του συστήματος έχουν ζητήσει πρόσθετες πληροφορίες από εσάς για να μπορέσουν να επιλύσουν το πρόβλημα ή να λάβουν τα απαραίτητα μέτρα.

Δημιουργία νέας αναφοράς

Παρακολούθηση υπάρχουσας αναφοράς  $\epsilon$ ...........

## **Παρακολούθηση αναφοράς**

Ενώ βρίσκεστε στην σελίδα καταχώρησης αναφορών ,

Κάντε κλικ στο *Παρακολούθηση υπάρχουσας αναφοράς*

Καταχωρήστε τον **κωδικό πρόσβασης της αναφοράς σας** στο αντίστοιχο πεδίο. Αυτός είναι ο κωδικός που δημιουργήθηκε αυτόματα 3κατά την καταχώρηση της αναφοράς .....

Κάντε κλικ στο *Μετάβαση στην αναφορά*

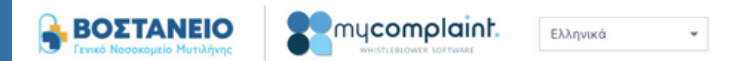

### Λεπτομέρειες αναφοράς

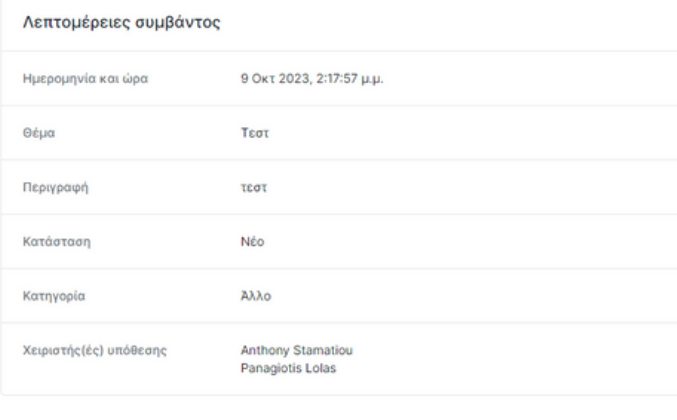

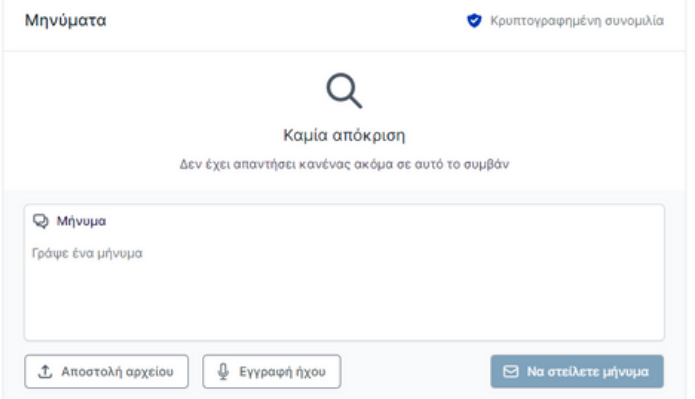

## **Επισκόπηση της αναφοράς σας**

Σε αυτή τη σελίδα μπορείτε**:**

- Να ελέγξετε την κατάσταση της αναφοράς σας
- Να δείτε ποιος είναι ο διαχειριστής στον οποίο έχει ανατεθεί η αναφορά σας
- Να δείτε μηνύματα που μπορεί να σας έχει αφήσει ο διαχειριστής
- **ε** Να παρέχετε περισσότερες πληροφορίες σχετικά με την αναφορά σας

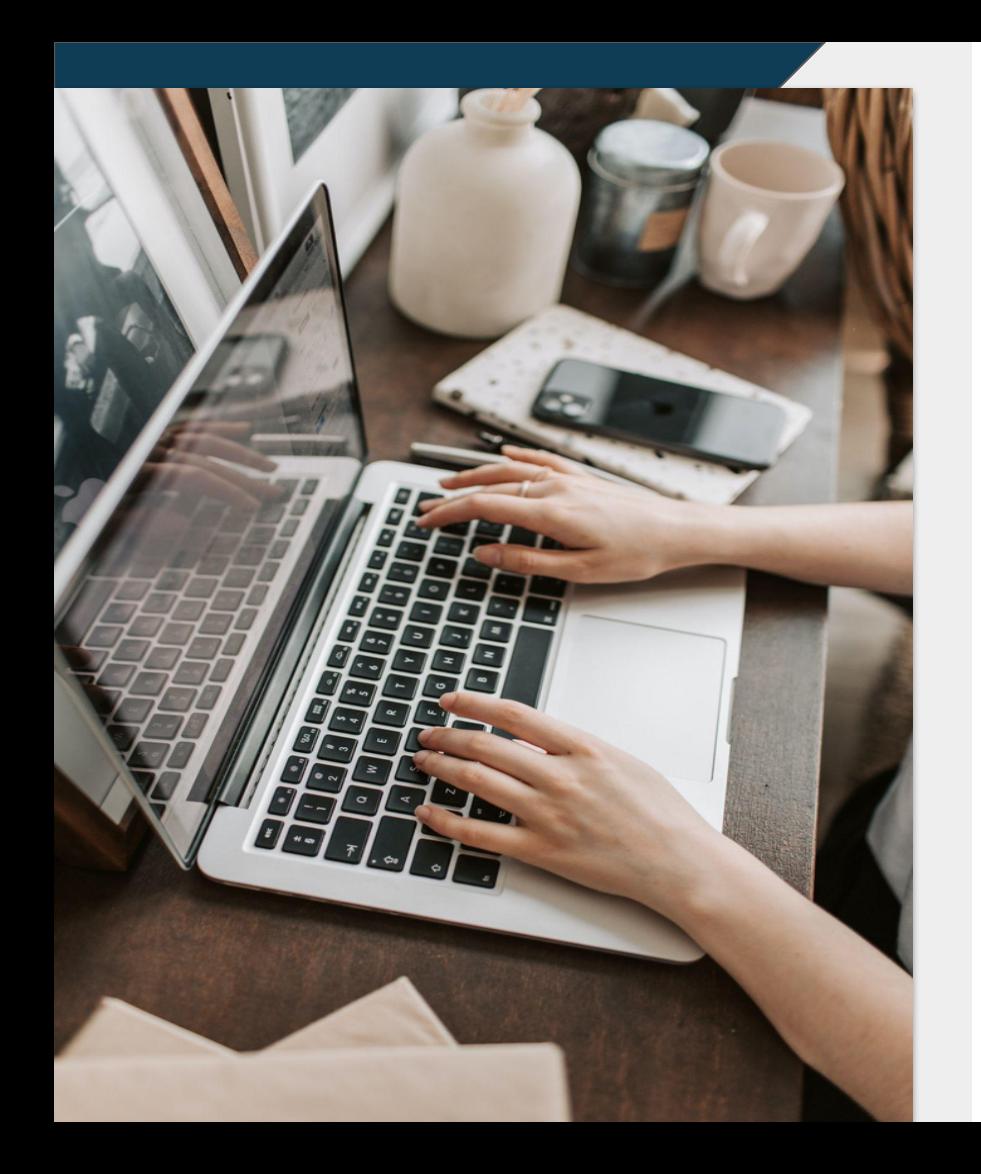

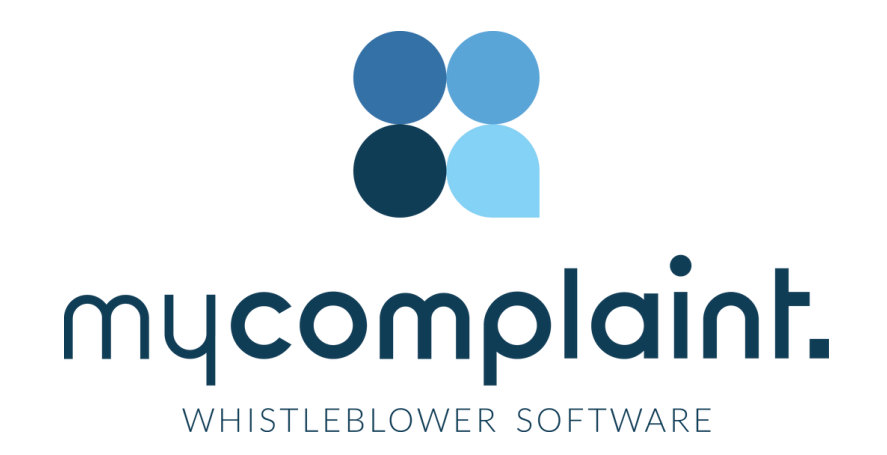

www.MyComplaint.gr

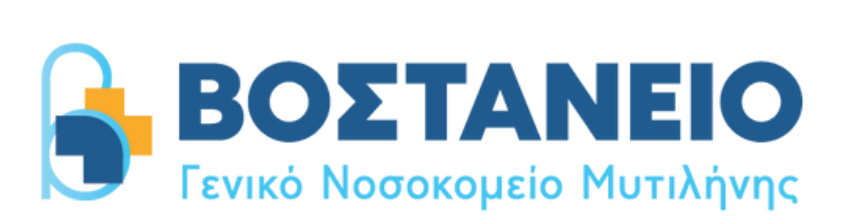